## **Die Einzelphasen einer Filmdatei (Workshop)**

Damit ein Film entsteht sind immer viele einzelne Bilder notwendig. Die Bewegung an sich gibt es nicht. Der Eindruck von Bewegung entsteht erst, wenn viele Bilder kurz nacheinander gezeigt werden. Für das Auge entsteht dann der Eindruck einer fließenden Bewegung. Vielleicht kennen Sie das noch von früher aus dem Daumenkino.

Der neu erstellte Film besteht zunächst einmal nur aus einem einzigen Bild – von einem Film kann also eigentlich noch keine Rede sein.

Also benötigen wir als Erstes neue Einzelbilder. Diese werden mit der Funktion *Film/Bild einfügen* in dem folgenden Dialogfeld festgelegt. Dort können Sie zunächst die Anzahl und die Position angeben, an der die neuen Bilder eingefügt werden sollen.

Wenn auf allen Bildern derselbe Hintergrund zu sehen sein soll, müssen Sie die Option *Aktuellen Rahmen kopieren* auswählen. Alternativ dazu könnten auch alle Bilder mit der Papierfarbe gefüllt werden. In unserem Beispiel fügen wir zehn neue Bilder in den Film ein.

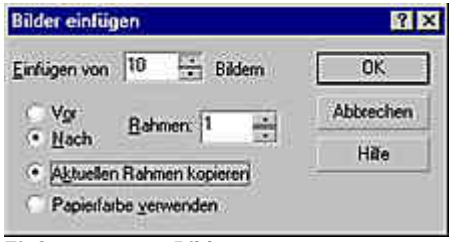

**Einfügen neuer Bilder**

Am Bild hat sich zunächst nichts verändert – es sieht aus wie zuvor. In der Steuerleiste sehen Sie nun allerdings die Angabe "2 von 11". Dies deutet darauf hin, daß sich etwas verändert hat. Im Film würde sich allerdings immer noch nichts tun. Sehen wir uns also nun an, welche Schritte nötig sind, um die Kugel in Bewegung zu versetzen.

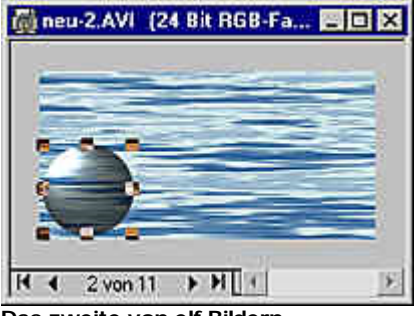

**Das zweite von elf Bildern**

## **Erstellen von Einzelbildern für eine Animation**

Alle Elemente, die für eine Animation notwendig sind, haben wir in unserem Dokument: Einen Hintergrund und ein Objekt, das wir bewegen wollen. Die Kugel soll sich nun durch das Bild bewegen. Dazu sind folgende Arbeitsschrittte notwendig:

- 1. Kopieren Sie das Objekt in den Zwischenspeicher. Markieren Sie dazu die Kugel mit dem Objektauswahl-Hilfsmittel, und verwenden Sie die Tastenkombination [Strg] + [C] zum kopieren. Corel PHOTO-PAINT™ unterstützt übrigens auch noch die früher verwendete Tastenkombination [Strg] + [Einf].
- 2. In der Eigenschaftsleiste sehen Sie zwei Felder, die die aktuelle Position der Kugel anzeigen – in unserem Fall lauten die x- und y-Koordinaten *4* und *38*. Das bedeutet, daß unsere

Kugel in der Horizontalen 4 Pixel vom linken Rand entfernt ist, in der Vertikalen 38 Pixel vom oberen Rand des Bildes.

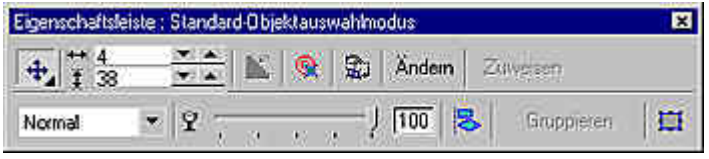

**Die Koordinaten der Kugel**

Falls bei Ihnen dort die Koordinaten 0,0 stehen haben Sie wahrscheinlich die Option 3. *Relative Position* eingeschaltet. Merkwürdigerweise läßt sich diese Einstellung nicht über die Eigenschaftsleiste ändern. Dazu müssen Sie das Hilfsmittel-Rollup mit der Funktion *Ansicht/Rollups/Hilfsmitteleinstellungen* oder der Tastenkombination [Strg] + [F8] aufrufen. Bei der relativen Position beziehen sich die Angaben auf die aktuelle Position der Kugel.

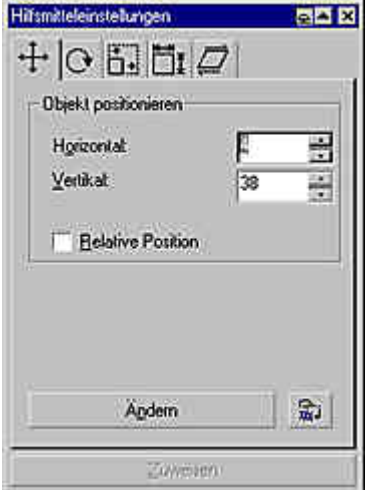

**Ausschalten der Option Relative Position**

4. Nun wollen wir zunächst feststellen, wie weit die Kugel geschoben werden muß, um die andere Seite des Bildes zu erreichen. Schieben Sie die Kugel also an den rechten Bildrand.

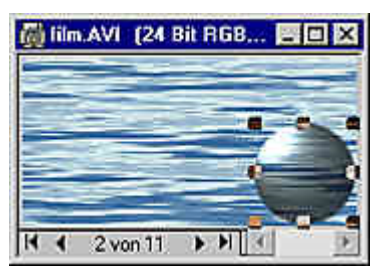

**Die nach rechts verschobene Kugel**

5. Lesen Sie nun in der Eigenschaftsleiste ab, wieviel Pixel die neue Position von der alten entfernt ist – in unserem Fall sind es 135 Pixel (139 minus 4 Pixel).

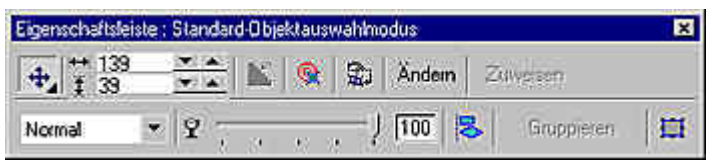

**Die neue Position der verschobenen Kugel**

6. Da das Verschieben nur zum Ermitteln der Entfernung diente, muß die Kugel nun wieder zurückgeschoben werden. Dies geht am schnellsten, wenn Sie den letzten Befehl mit der Tastenkombination [Strg] + [Z] zurücknehmen.

7. Da wir die Kugel nun über 10 Bilder verschieben müssen, käme pro Bild ein Abstand von 13,5 Pixeln heraus – das geht natürlich nicht. Also verschieben wir die Kugel bei jedem Bild um 15 Pixel. Dann benötigen wir also nur noch 9 Bilder. Deshalb kann eines der Bilder der Animation gelöscht werden. Dazu dient die Funktion *Film/Bild löschen*. Lassen Sie dort die vorgeschlagenen Werte – von Bild 2 bis Bild 2 – bestehen. Es soll ja nur ein Bild gelöscht werden – welches Bild, ist dabei völlig egal.

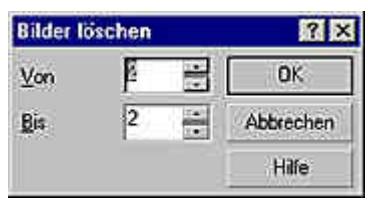

**Löschen eines Bildes**

8. Jetzt wollen wir das erste Bild der Animation fertigstellen. Wechseln Sie deshalb über die Steuerleiste zum ersten Bild der Animation. Dann muß das Objekt auf den Hintergrund übertragen werden.

Verwenden Sie dazu die Funktion *Objekt/Kombinieren/Kombinieren*: Objekt mit Hintergrund oder die Tastenkombination [Strg] + [Nach-unten]. Damit ist das erste Bild fertiggestellt.

- 9. Jetzt muß die Kugel wieder aus dem Zwischenspeicher eingefügt werden es gibt ja momentan kein Objekt mehr. Verwenden Sie dazu entweder die Tastenkombination [Strg] + [V] oder [Umschalt] + [Einf]. Im Bild sehen Sie zunächst keinen Unterschied – das neue Objekt liegt ja genau auf der alten Kugel.
- 10. Nun geht es ans Verschieben des Objekts. Schalten Sie dazu in den Hilfsmitteleinstellungen die Option Relative Position wieder ein. Unser Objekt soll nun 15 Pixel nach rechts und 3 Pixel nach oben geschoben werden. Geben Sie deshalb die Werte 15 und -3 in den Eingabefeldern ein.

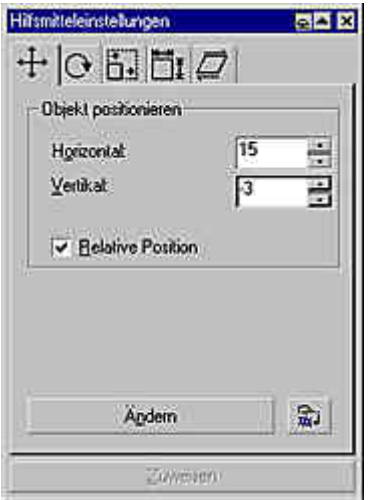

**Angabe der Werte zum Verschieben des Objekts**

11. Die Werte wirken sich erst dann auf das Objekt aus, wenn Sie die Schaltfläche Ändern drücken. Im folgenden Bild sehen Sie das verschobene Objekt. Da noch immer das erste Bild aktiv ist, ist auch noch die alte Position zu sehen. So haben Sie die Kontrolle, ob das Verschieben geklappt hat.

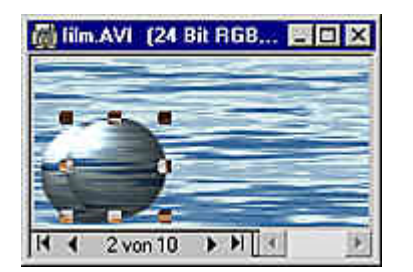

- Wechseln Sie nun zum nächsten leeren Bild, und kopieren Sie dann die verschobene 12. Kugel wieder in den Zwischenspeicher. Anschließend wird das Objekt mit dem Hintergrund kombiniert.
- 13. Diese Arbeitsschritte werden nun Bild für Bild wiederholt: Verschieben, wechseln zum folgenden Bild, kopieren in den Zwischenspeicher, kombinieren mit dem Hintergrund.

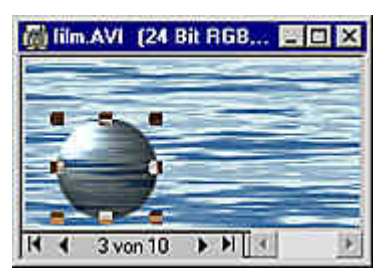

**Einfügen im nächsten Bild**

14. Beim fünften Bild steigt die Kugel das letzte Mal an. Sie befindet sich nun etwas über dem "Boden".

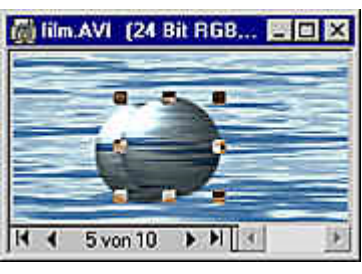

**Das fünfte Bild**

15. Das sechste Bild erhält dann die Verschiebungswerte 15 und 0. Das bedeutet: Die Kugel läuft zwar nach rechts, steigt aber nicht weiter an. Bei den restlichen Bildern geben wir die Werte 15 und 3 an. Das bedeutet: Die Kugel wandert zur Ausgangshöhe zurück.

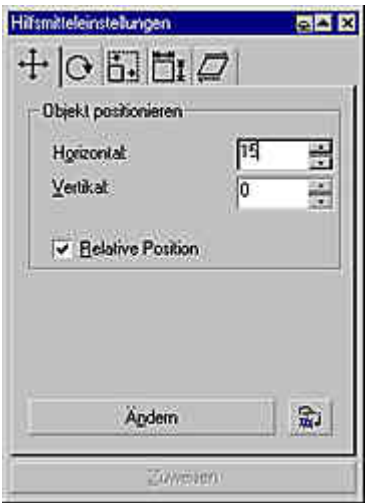

**Ändern der vertikalen Werte**

16. Den Endstand beim zehnten Bild sehen Sie in der folgenden Abbildung. Damit ist die Animation fertiggestellt.

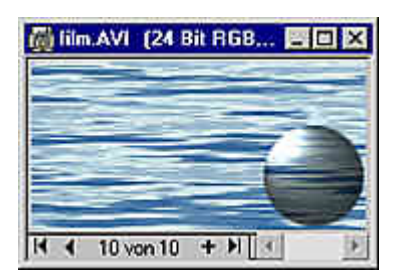

**Das Endbild der Animation**